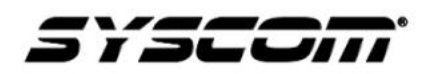

**NOTA TÉCNICA / TECH NOTE**

**Título: Instalación y configuración de discos duros en estación XMRA8 Producto: XMRA8 Referencia: Fecha: 31/07/ 2020**

**Solución:** En el siguiente escrito se describen los pasos a seguir para agregar y configurar los discos duros en la estación de descarga XMRA8.

El equipo soporta discos duros de mecánicos de una capacidad máxima de 6Tb, para la demostración de la configuración se utilizan dos discos con las siguientes características.

**Capacidad**: 2 TB. **Factor de forma**: 3.5 pulgadas. **Velocidad de Transferencia de datos**: - Búfer a host: 6Gb/s. - Host a/desde disco (sostenido): 145 MB/s **Cache**: 64 MB. **Velocidad de rotación**: 5400RMP. **Interfaz**: SATA III, 6.0 Gb/s.

## **1. - Instalación física de discos duros**

1.1- Retire la cubierta posterior de la estación con la llave incluida en el paquete, en el interior se encuentran los soportes de montaje de disco duro

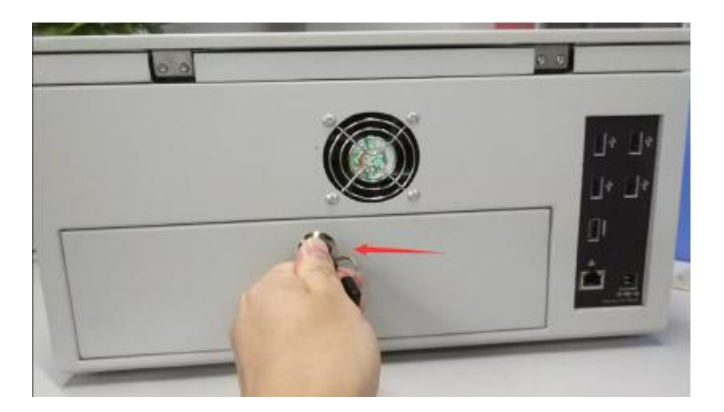

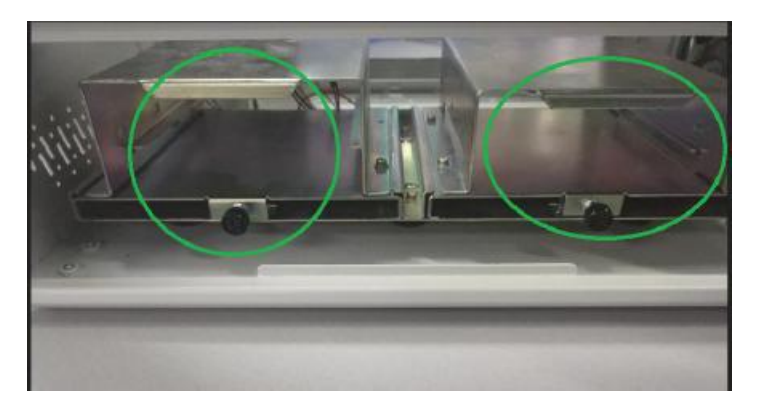

1.2- Gire la tuerca en los montajes para liberar el soporte

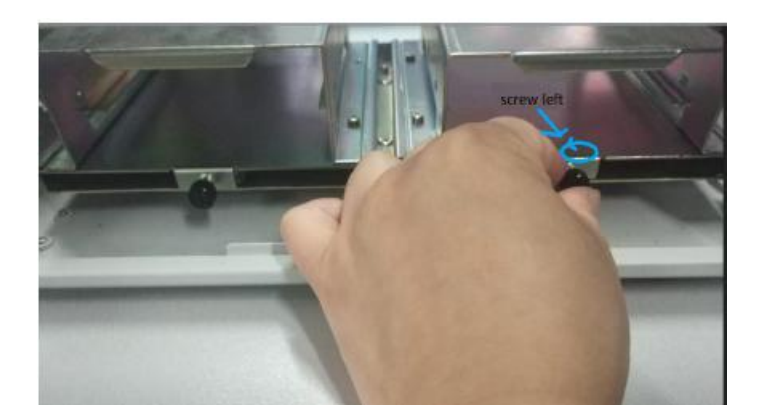

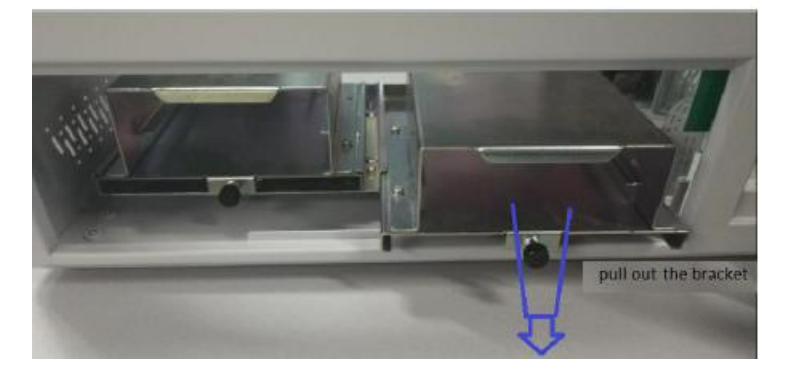

1.3- Coloque el disco en el riel

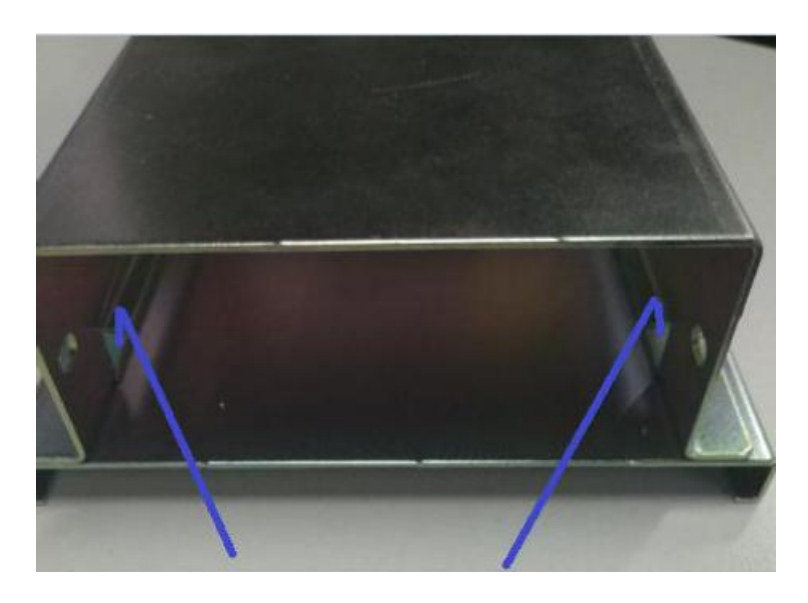

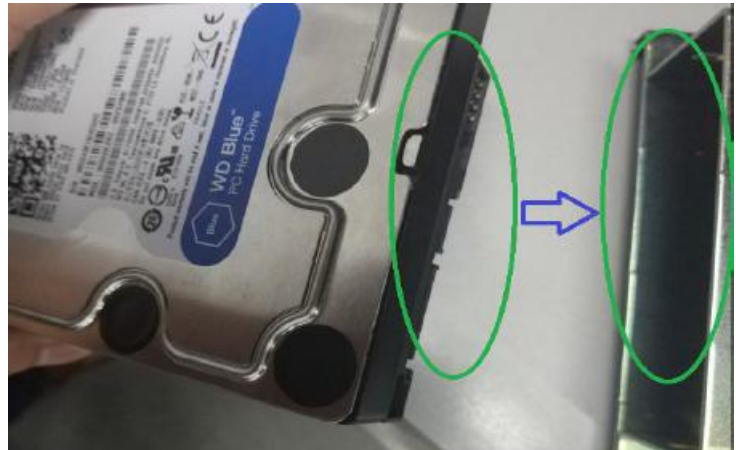

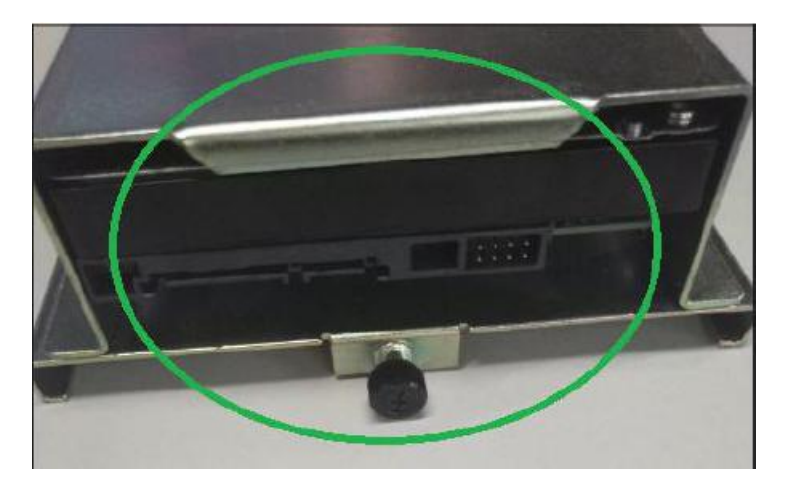

1.4- Coloque los tornillos para sujetar el disco al montaje.

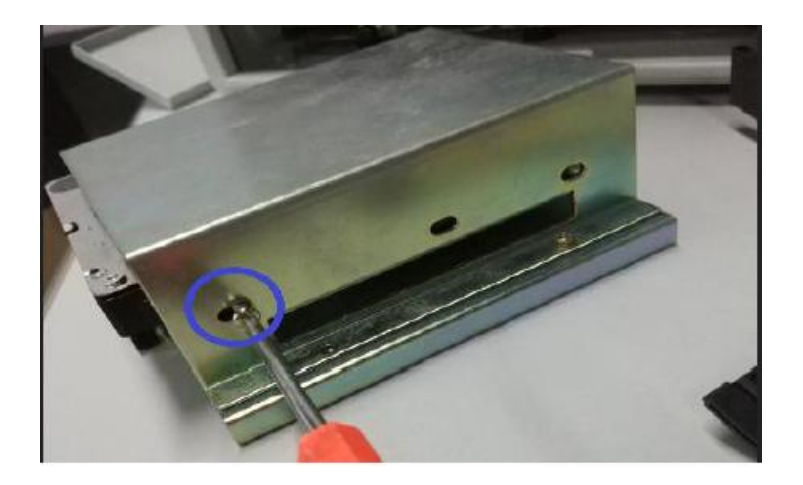

1.5- Coloque la bandeja o soporte con el disco duro dentro de la estación, alineando con el riel dentro de la estación.

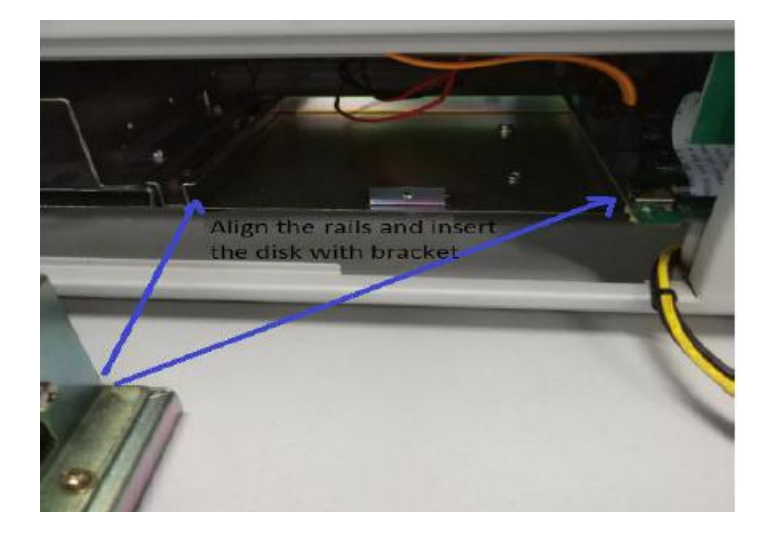

1.6- Para la conexión es necesario retirar la base de conexión de cámaras ubicada dentro de la estación.

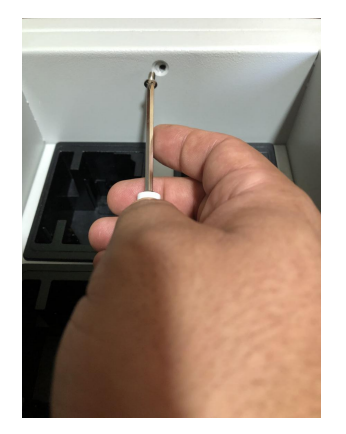

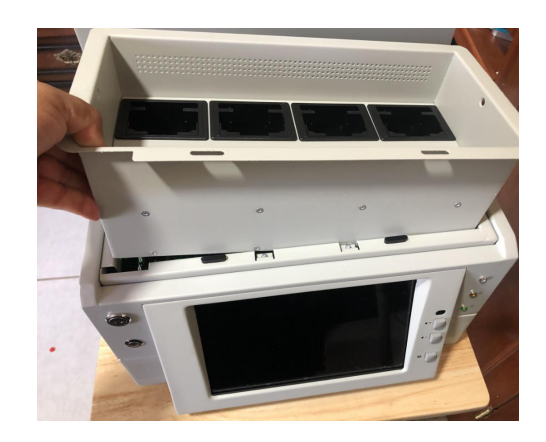

1.7- En el interior podemos observar la tablilla de control, la cual cuenta con tres conectores Sata, es importante ubicar el orden para la conexión del disco duro, si solo se instalara un disco duro lo coloca en la posición 1, si colocara dos discos duros se conectaran en la posición uno y dos.

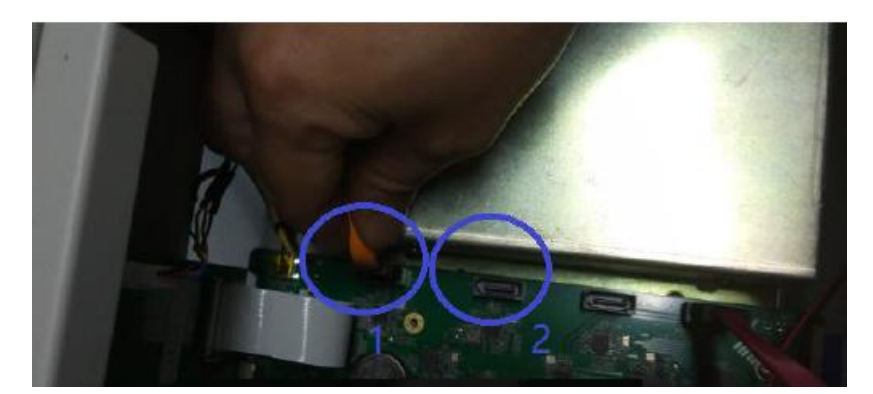

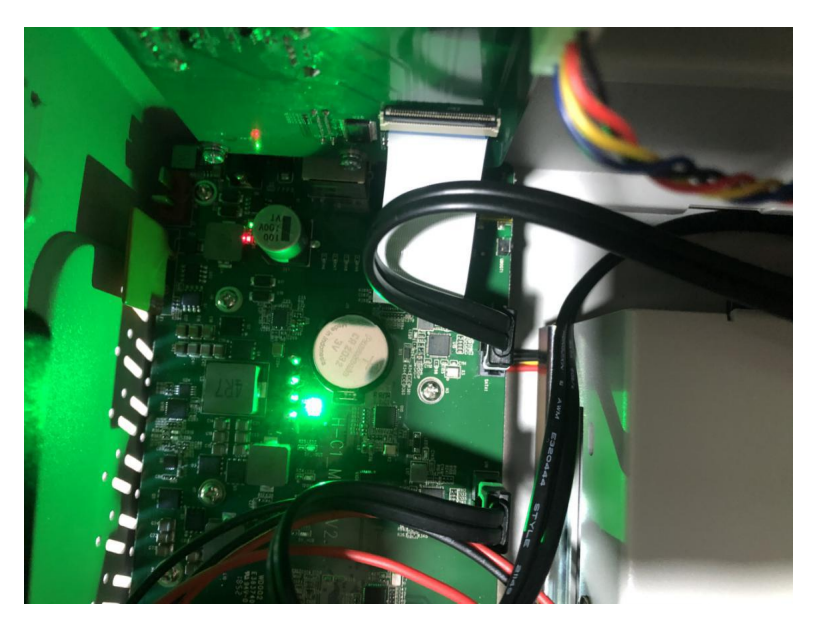

1.8- Posteriormente se instala la base de conexión nuevamente cuidando no presionar los cables contra el metal, esto puede dañar los cables.

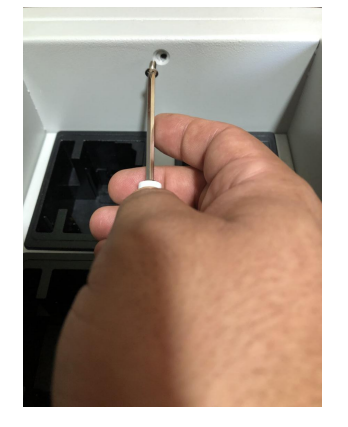

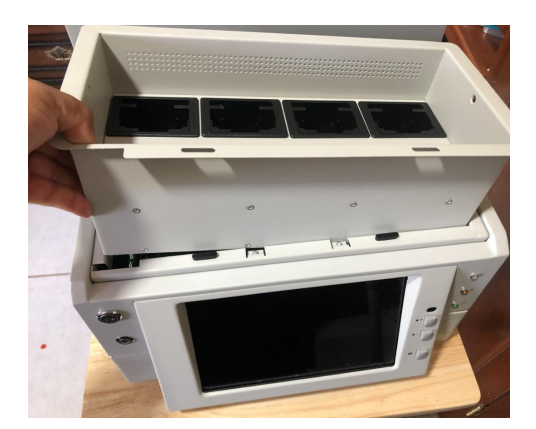

1.9- En la parte posterior se conectan los cables a cada uno de los discos, el cable de alimentación el cual ya se encontraba conectado y los cables de datos, conectados en los procedimientos anteriores.

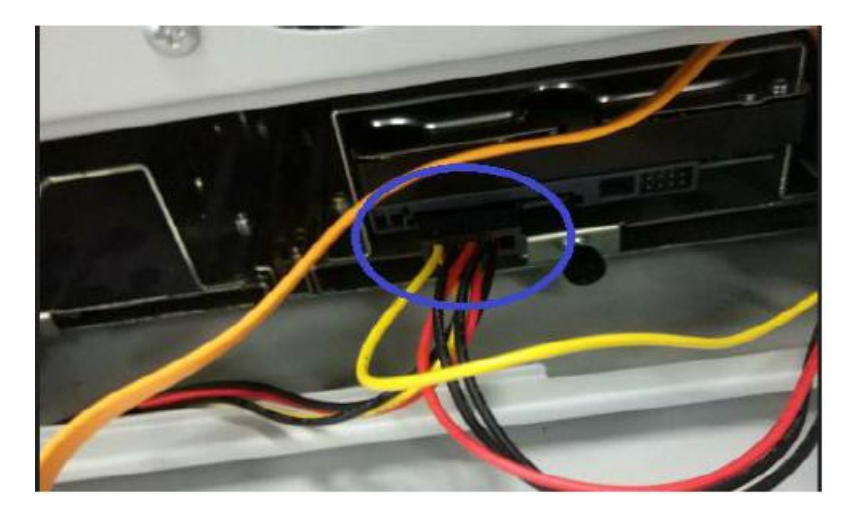

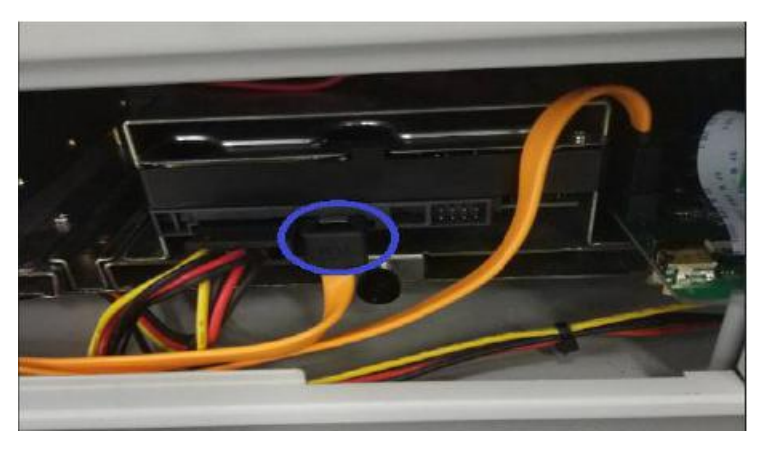

1.10- Por ultimo se cierra la cubierta trasera con la llave para evitar el acceso a la manipulación de los discos.

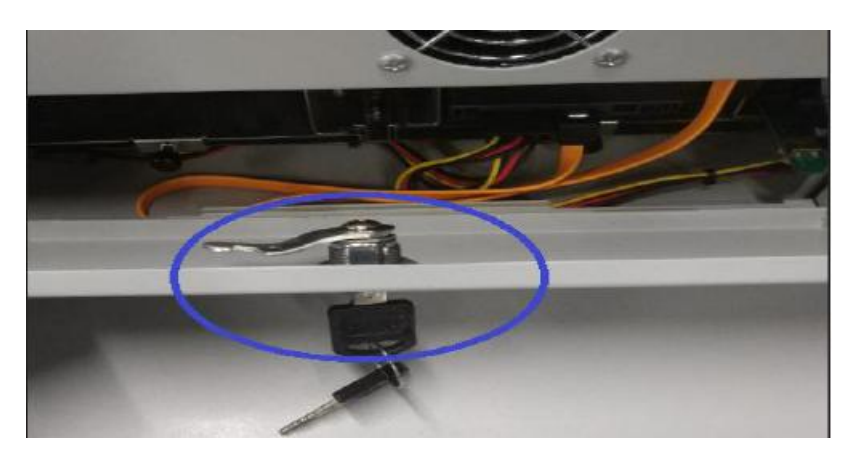

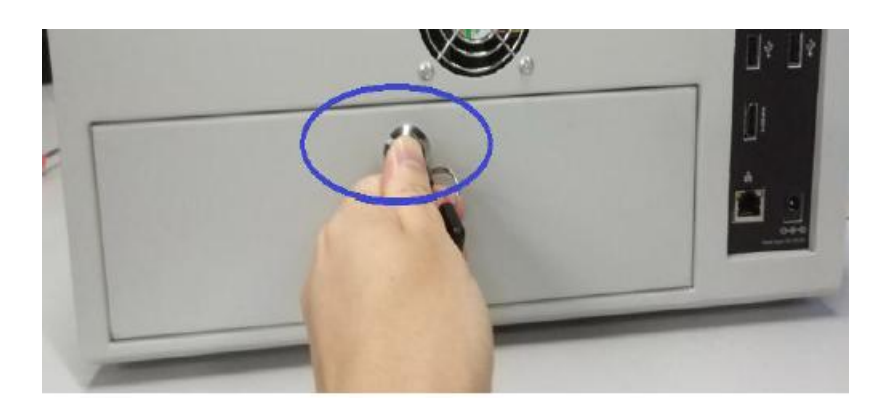

- 2- **Configuración de los discos duros en la interfaz.**
- 2.1- Encender el dispositivo

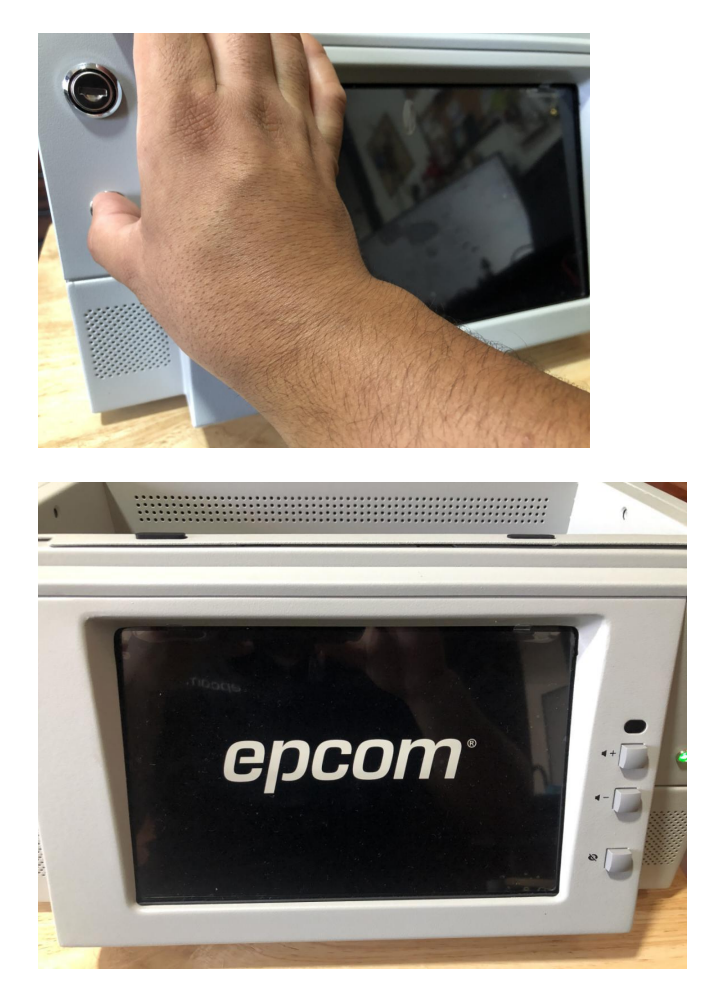

2.1- Después de encender el dispositivo, haga clic en la interfaz principal "About" para hacer clic la posición "APK Version" en el cuadro emergente repetidas veces y rápido para ingresar en el menú del configuración, es decir se presiona varias veces sobre la palabra APK, esto aparentemente no tiene algún efecto pero después de repetidas veces se ingresa al menú de configuración.

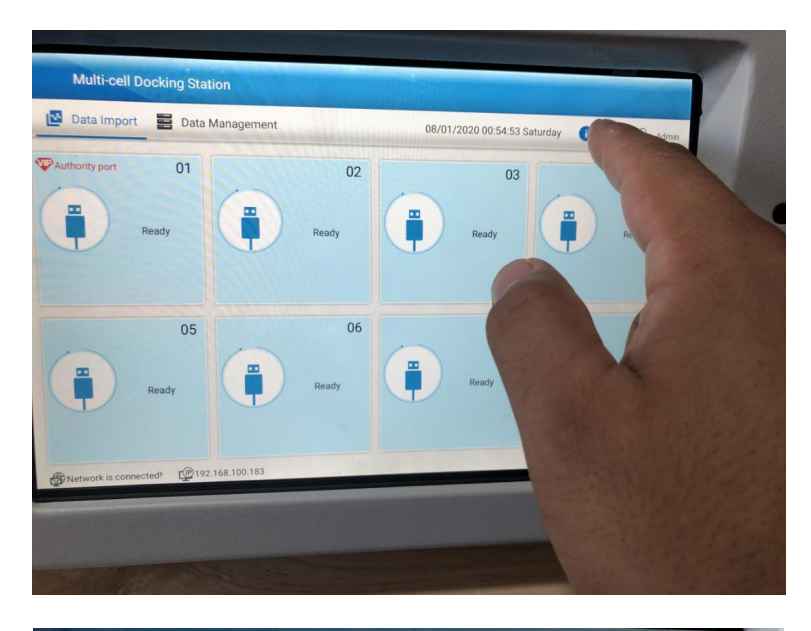

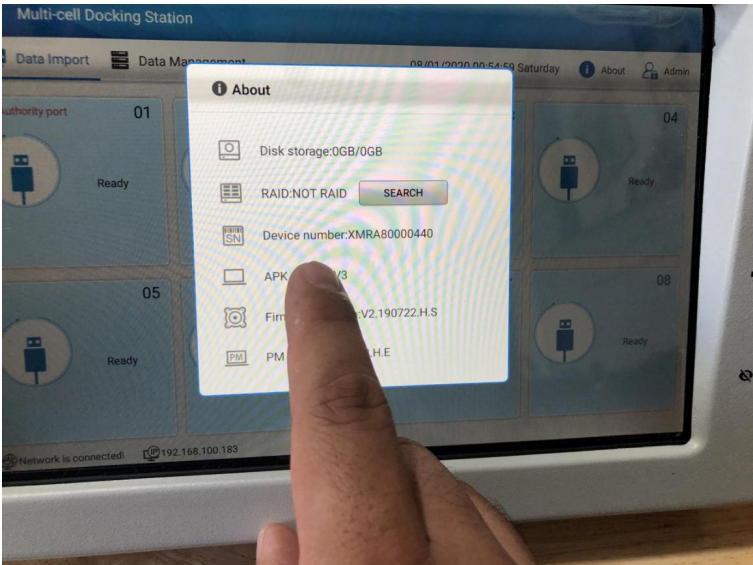

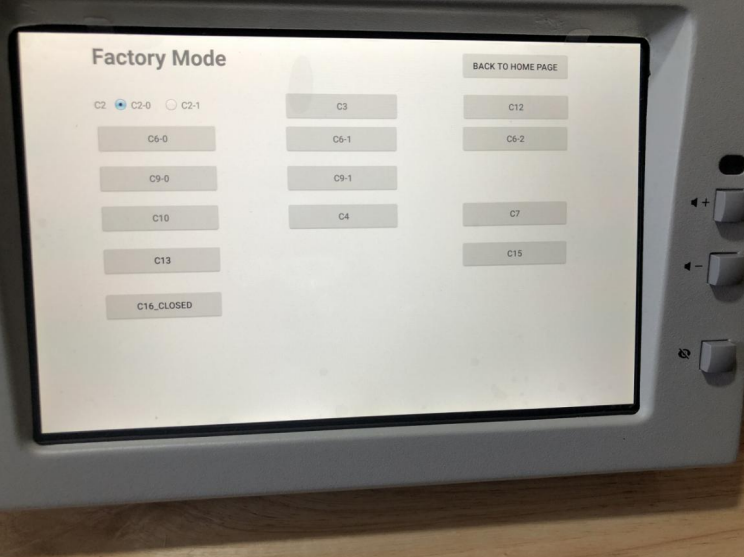

2.2- En el modo de configuración tenemos tres opciones especialmente para el uso de discos duros.

**C6-0**: Es el Modo RAID 0, para la selección de este modo deben estar conectados dos disco duros, el modo RAID 0 suma la capacidad de ambos discos para generar un solo volumen de almacenamiento.

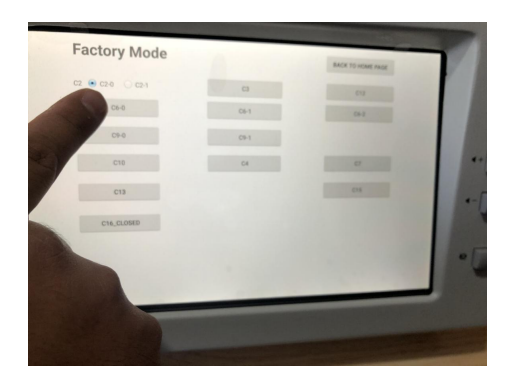

**C6-1**: Es el Modo RAID 1, para la selección de este modo deben estar conectados dos discos duros, el modo RAID 1 utiliza ambos discos para guardar la misma información, en este caso un disco es espejo del otro, por lo tanto solo marcara el volumen de un solo disco.

**NOTA: Antes de continuar con la opción C6-1 corrobore la conexión de ambos discos, se encuentren conectados tanto a voltaje como datos.**

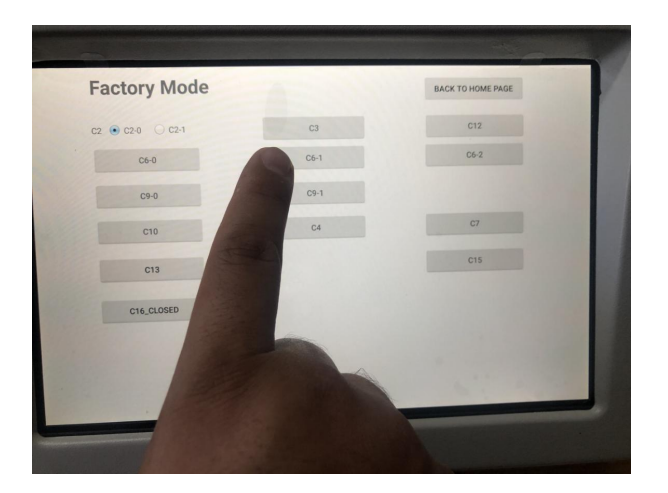

**C6-2**: Es el modo para un solo disco, en el caso de solo utilizar un disco es necesario seleccionar esta opción.

![](_page_9_Picture_1.jpeg)

2.3- Después de seleccionar la opción acorde la necesidad la estación formatea los discos y nos indica reiniciar.

![](_page_9_Picture_3.jpeg)

2.4- Después de reiniciar realizamos nuevamente del paso 2.1 para abrir nuevamente el menú de configuración.

![](_page_10_Picture_1.jpeg)

2.5- Ingresamos en el menú nuevamente y seleccionamos la opción de uso de los discos duros nuevamente, esto lo ratifica, en la primera oportunidad lo que se hace es formatear los discos en la segunda ocasión los asigna.

![](_page_10_Figure_3.jpeg)

![](_page_10_Figure_4.jpeg)

![](_page_11_Picture_0.jpeg)

2.6- Al iniciar nuevamente el sistema ingresamos nuevamente al menú "About" nos muestra la capacidad del volumen para almacenar en la estación.

![](_page_11_Picture_2.jpeg)

![](_page_11_Picture_3.jpeg)